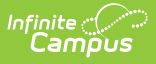

## **Grades Report (Grading and Standards)**

Last Modified on 10/21/2024 8:20 am CDT

[Report](http://kb.infinitecampus.com/#report-logic) Logic | [Report](http://kb.infinitecampus.com/#report-editor) Editor | All [Grades/Scores](http://kb.infinitecampus.com/#all-grades/scores-mode) Mode | Missing [Grades/Scores](http://kb.infinitecampus.com/#missing-grades/scores-mode) Mode | By Grade/Score Mode

Tool Search: Grades Report

The Grades Report provides a list of selected students and their posted term grades for selected tasks and standards. In Progress Grades are not included.

There are three report modes that can be generated:

- **All Grades/Scores**. Lists all posted grades for the selected group of students, teachers or course/sections.
- **Missing Grades/Scores**. Lists grading tasks and standards that do not have posted grades for the selected students.
- **Grades/Scores**. Lists specific posted scores (A+, B, B+, etc.) for the selected students.

Teachers can also generate a version of the [Grades](https://kb.infinitecampus.com/help/grades-report-instruction) Report for students on their section rosters.

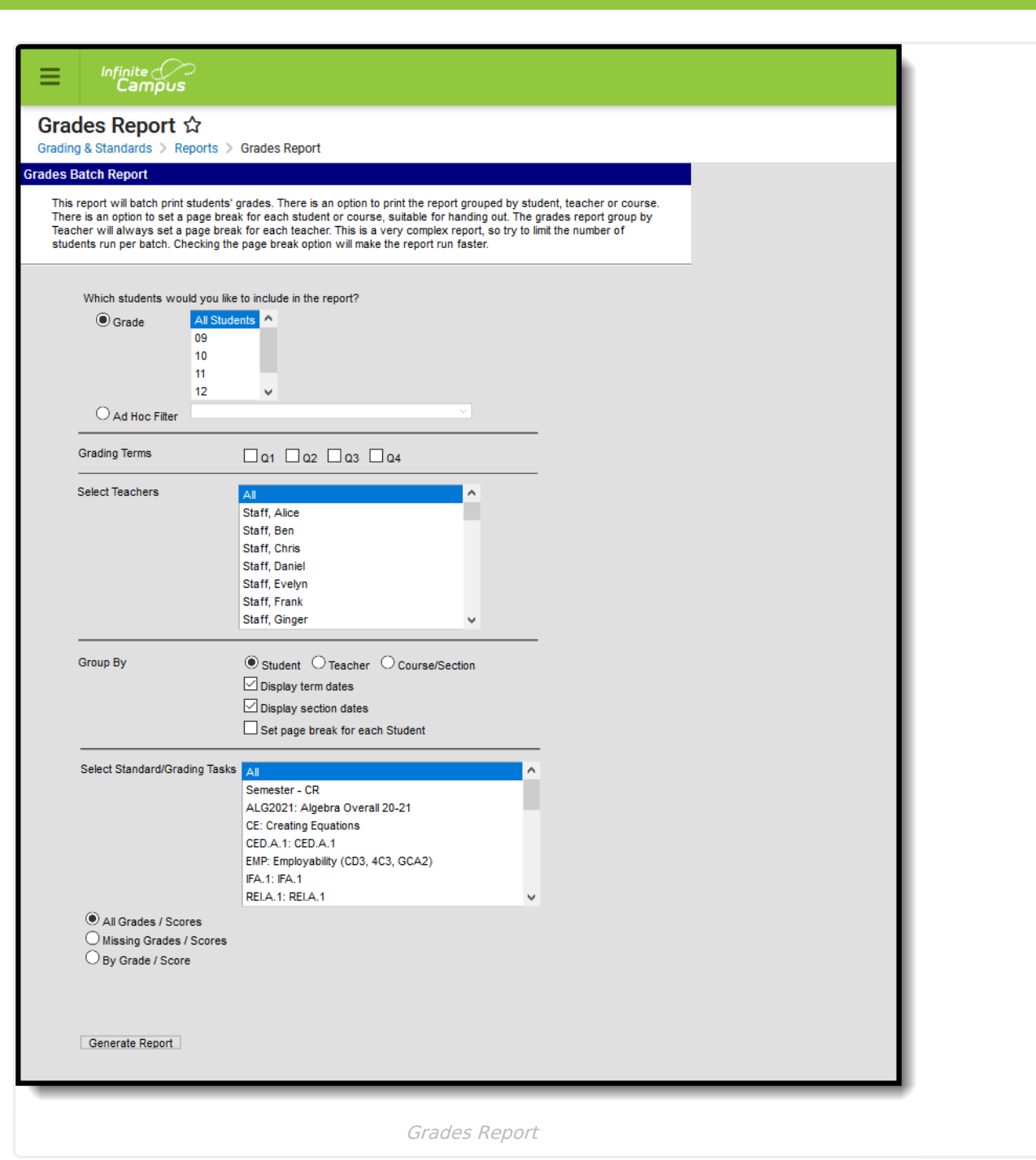

# **Report Logic**

Report logic varies depending on the selected mode. See the guidance for each of those modes for more information.

#### **Labels for DROPPED and STARTED LATE**

The student's start date in the selected Course Sections are used to determine which labels print. When multiple terms, are selected, the start date of the earliest term selected and the end date of the last term selected is used to decide the labels print on the report.

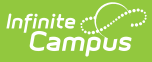

- If the report is generated for Quarter 1 and the student drops the course or ends enrollment in Quarter 2, the DROPPED label does not display because the roster end date is before the Quarter 2 term end date.
- If the report is generated for Quarters 1 and 2 and the student enrolled after the start date of Quarter 1, the STARTED LATE label displays because the roster start date is after the Quarter 1 term start date.

For the Student, Teacher and Course/Section Group By options, when a student has started a course after the first day of the first scheduled term or has dropped a course before the last day of the last scheduled term, STARTED LATE/DROPPED with the appropriate date displays on the student's record one time, no matter how many grading tasks are reported.

## **Report Editor**

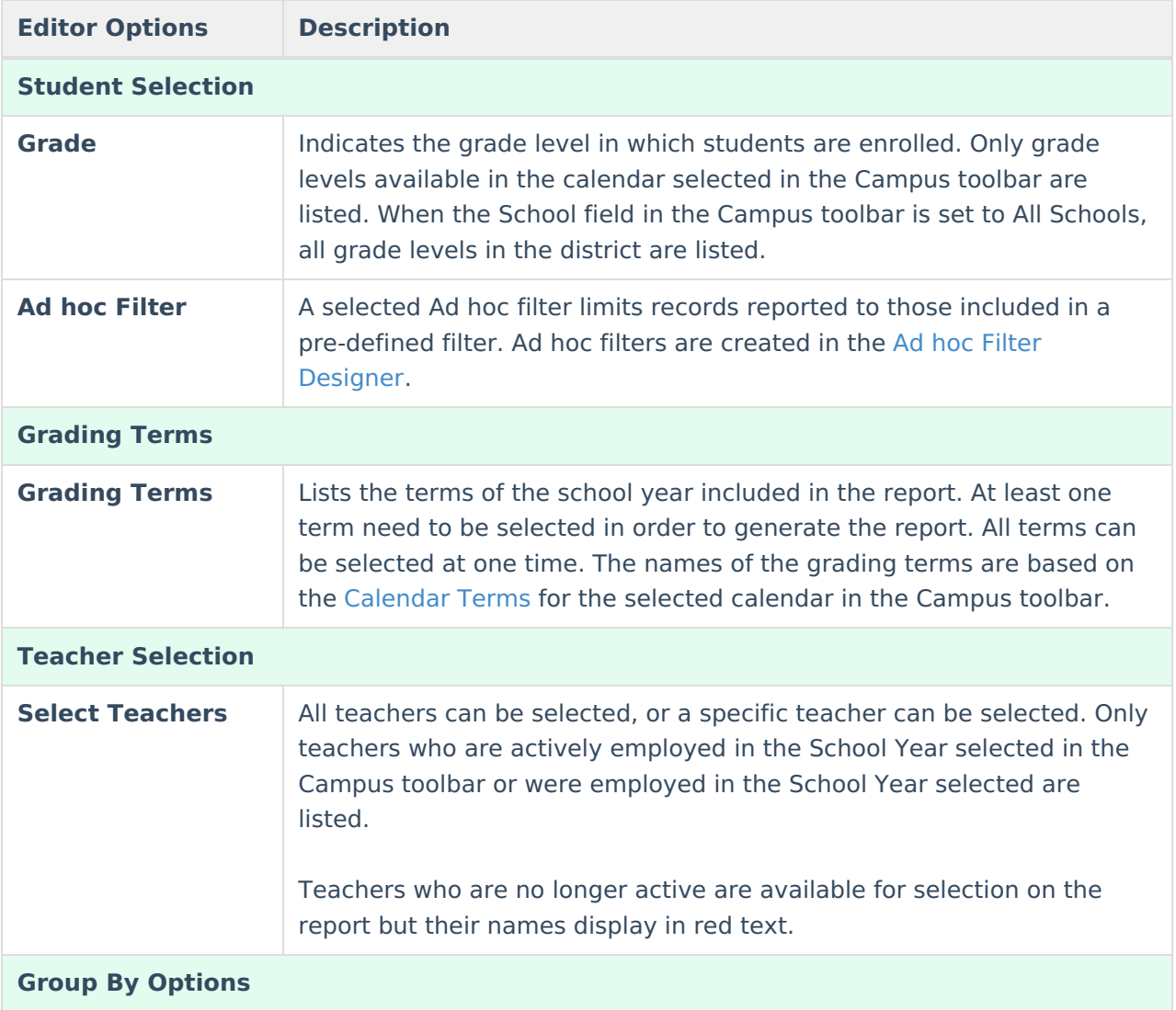

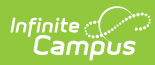

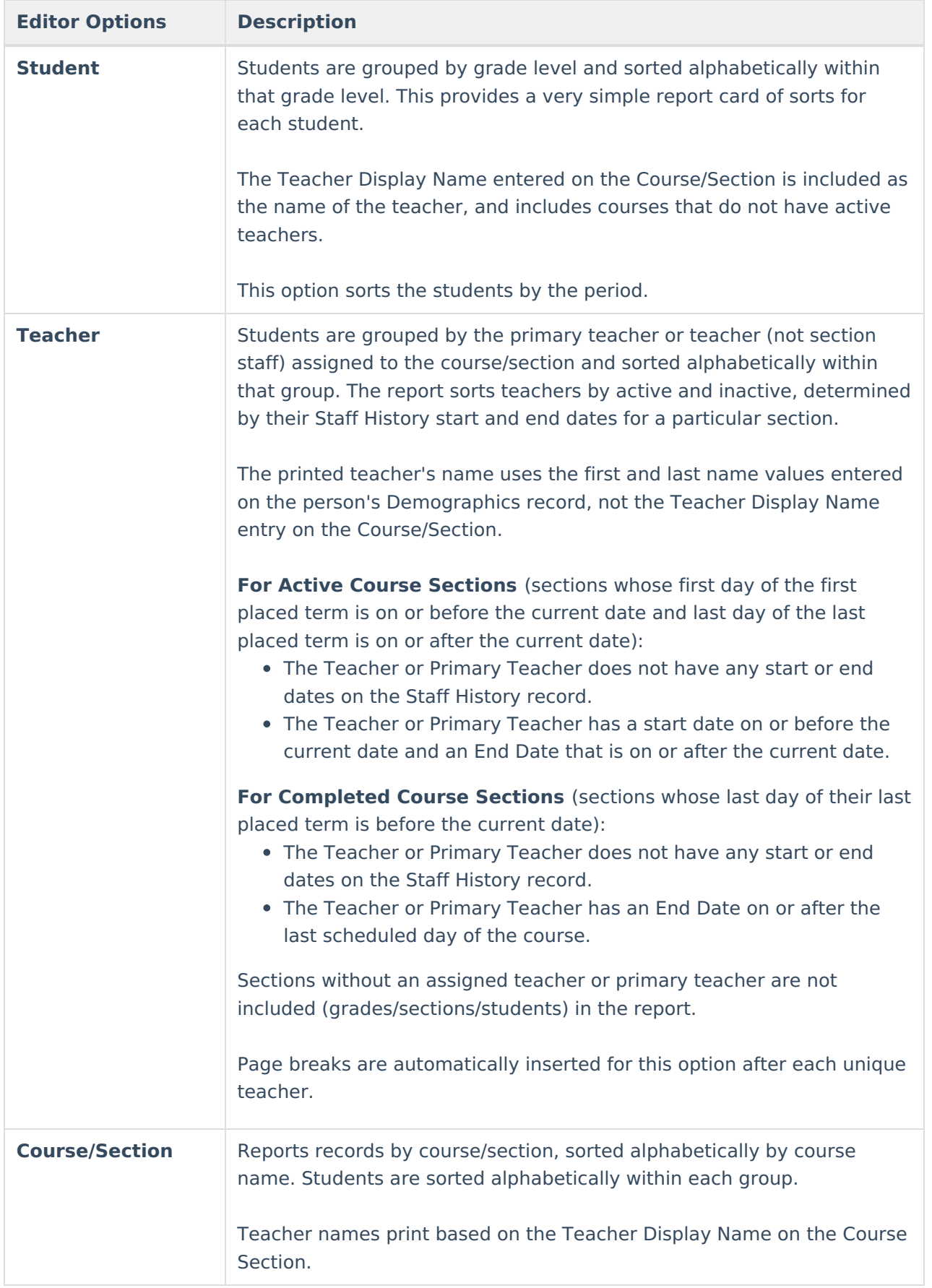

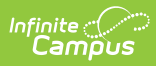

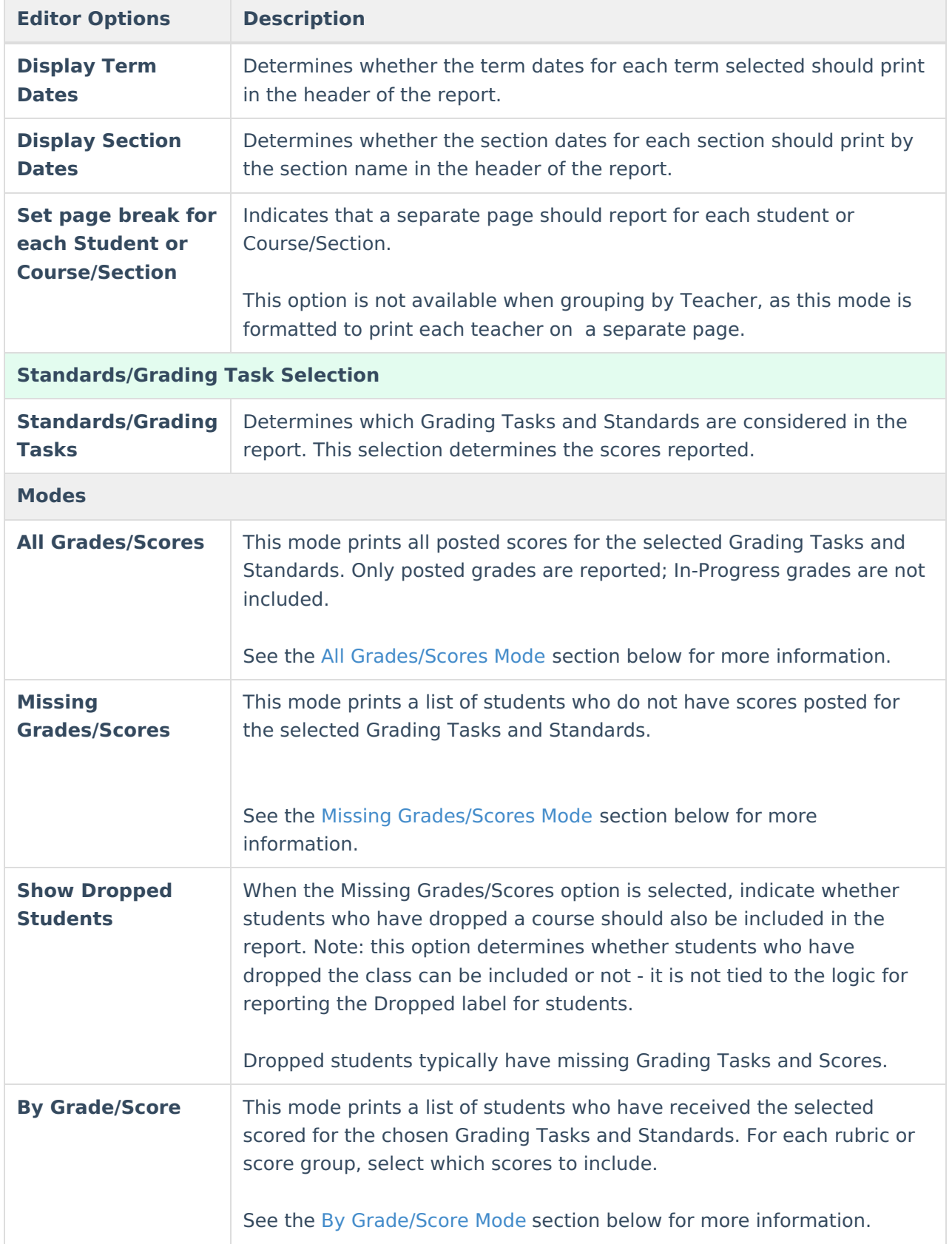

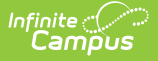

Due to the complexity of this report, consider limit the number of students included in the report, or the number of scores included in the report, and consider using the page break options available in the Group by section.

### **All Grades/Scores Mode**

Report Logic for All [Grades/Scores](http://kb.infinitecampus.com/#report-logic-for-all-grades/scores) | Generate the Grades Report for All [Grades/Scores](http://kb.infinitecampus.com/#generate-the-grades-report-for-all-grades/scores)

The All Grades/Scores mode looks for all posted scores for grading tasks and standards for the selected terms and teachers. In-progress grades are not included.

When sorted by Course/Teacher, this report can be used as a progress check or grading overview to see how many teachers have posted grades for the selected terms.

When sorted by Student, the report can be used as a simple report card to use during conferences or to check in with students on their standing in the course.

### **Report Logic for All Grades/Scores**

Any grade posted for a student's scheduled course sections for the selected terms are included in the report. Any course section that does not have posted grades is not included.

#### **Generate the Grades Report for All Grades/Scores**

- 1. Select the students to include on the report by selecting a **Grade Level** or an **Ad hoc Filter**.
- 2. Select the appropriate **Grading Terms** to include on the Report.
- 3. Select the desired **Teacher**s to include on the report.
- 4. Determine the **Group By** option for the report, if **Term** and **Section Dates** should be included, and if **Page Breaks** should be used.
- 5. Select the **Standard/Grading Tasks** to include in the report. Mark the specific **Grading Scores** to return if using the **By Grading Scores** option.
- 6. Choose the All **Grades/Scores** radio button to see a list of students who have grades/scores posted for the selected teachers and grading tasks or standards.
- 7. Click the **Generate Report** button. The report displays in PDF format.

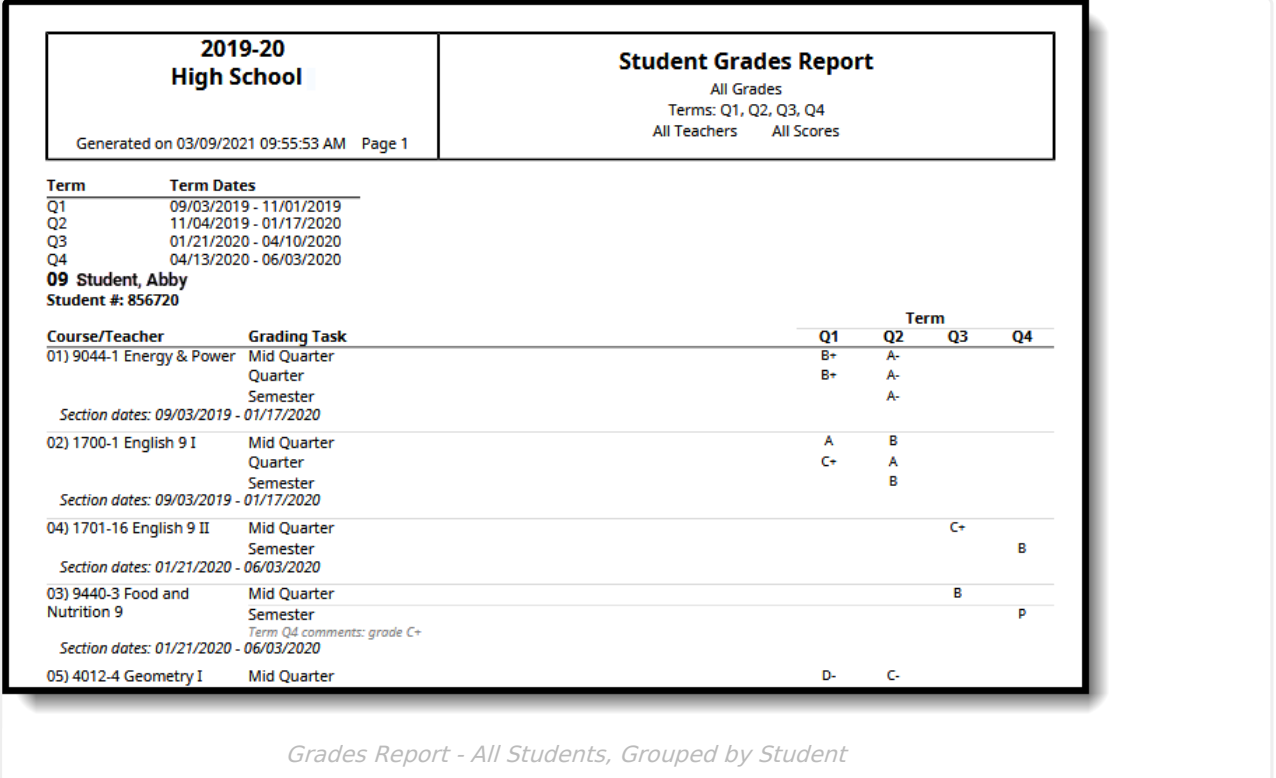

## **Missing Grades/Scores Mode**

Report Logic for Missing [Grades/Scores](http://kb.infinitecampus.com/#report-logic-for-missing-grades/scores) | Generate the Grades Report for Missing [Grades/Scores](http://kb.infinitecampus.com/#generate-the-grades-report-for-missing-grades/scores)

The Missing Grades/Scores mode looks for grading tasks and standards that are scored for the selected term(s) but have yet to be posted. This report mode is most often grouped by Course/Section or Teacher.

As part of the grading process, schools create a period of time, called a [Grading](https://kb.infinitecampus.com/help/grading-window) Window, where teachers post scores for grading tasks and standards. At a determined date, the Grading Window closes and schools can then begin processing report cards. Scores that were not posted for a particular section after the Grading Window ends are considered missing. [Notifications](https://kb.infinitecampus.com/help/grading-window-notifications) can be sent to teachers to remind them to post scores.

This mode also allows for the selection of Show Dropped Students.

### **Report Logic for Missing Grades/Scores**

Click here to expand...

Inf<u>in</u>ite  $\ll$ 

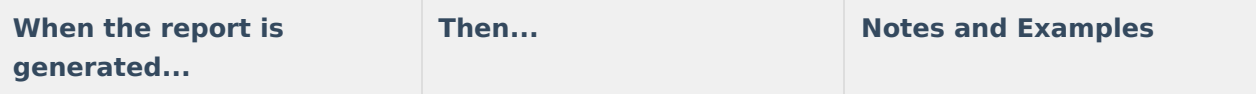

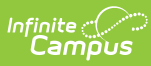

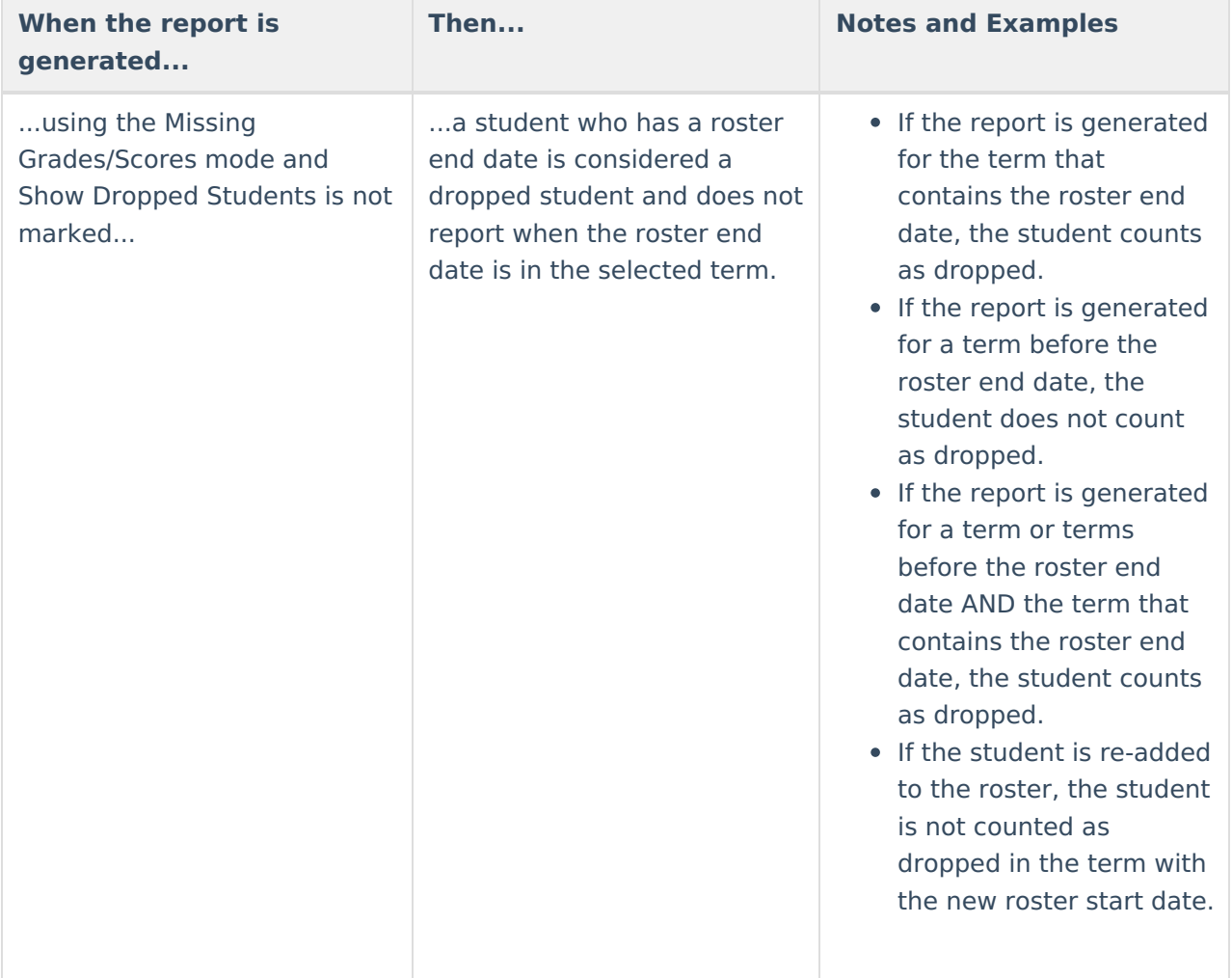

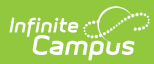

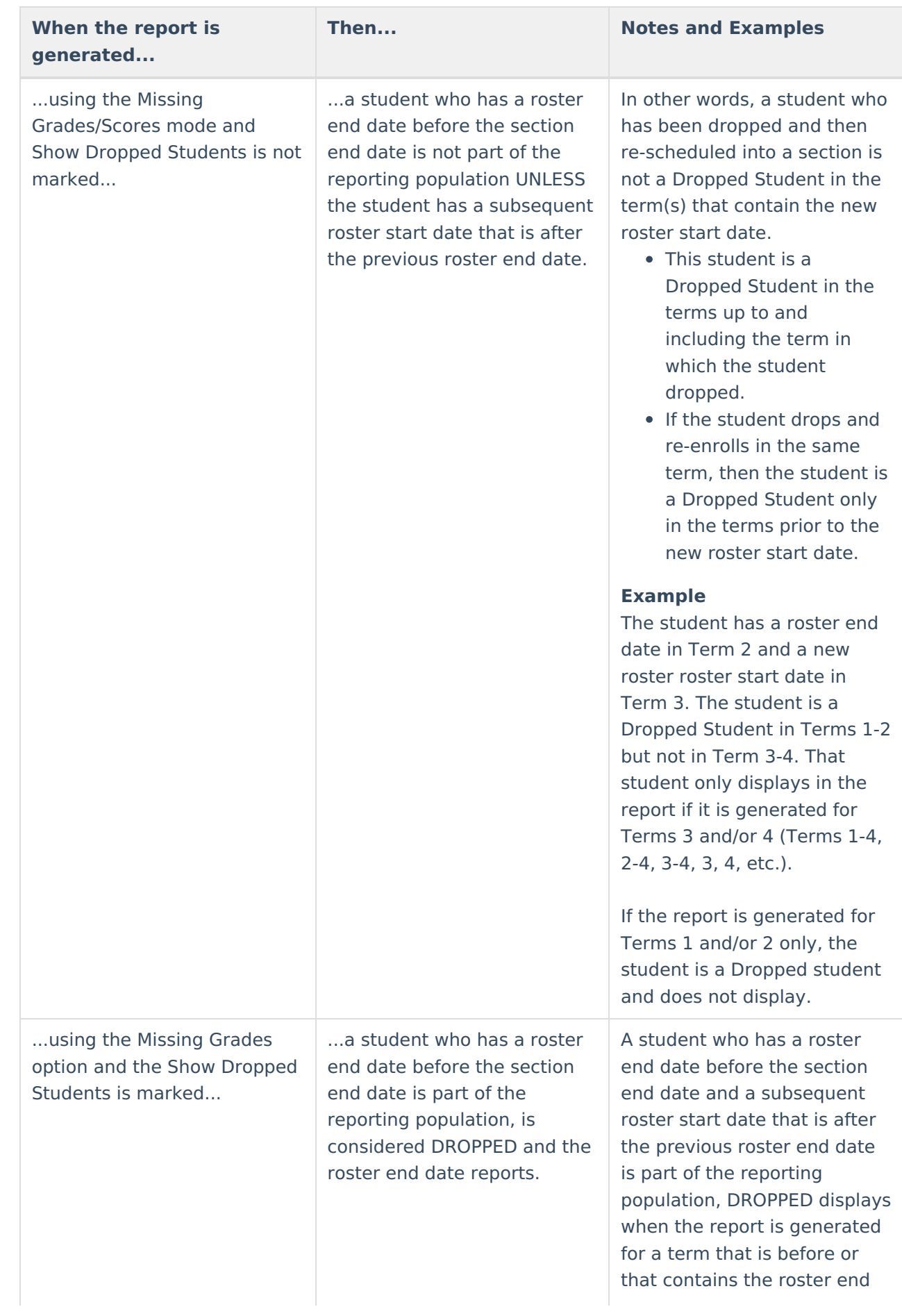

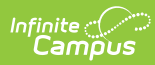

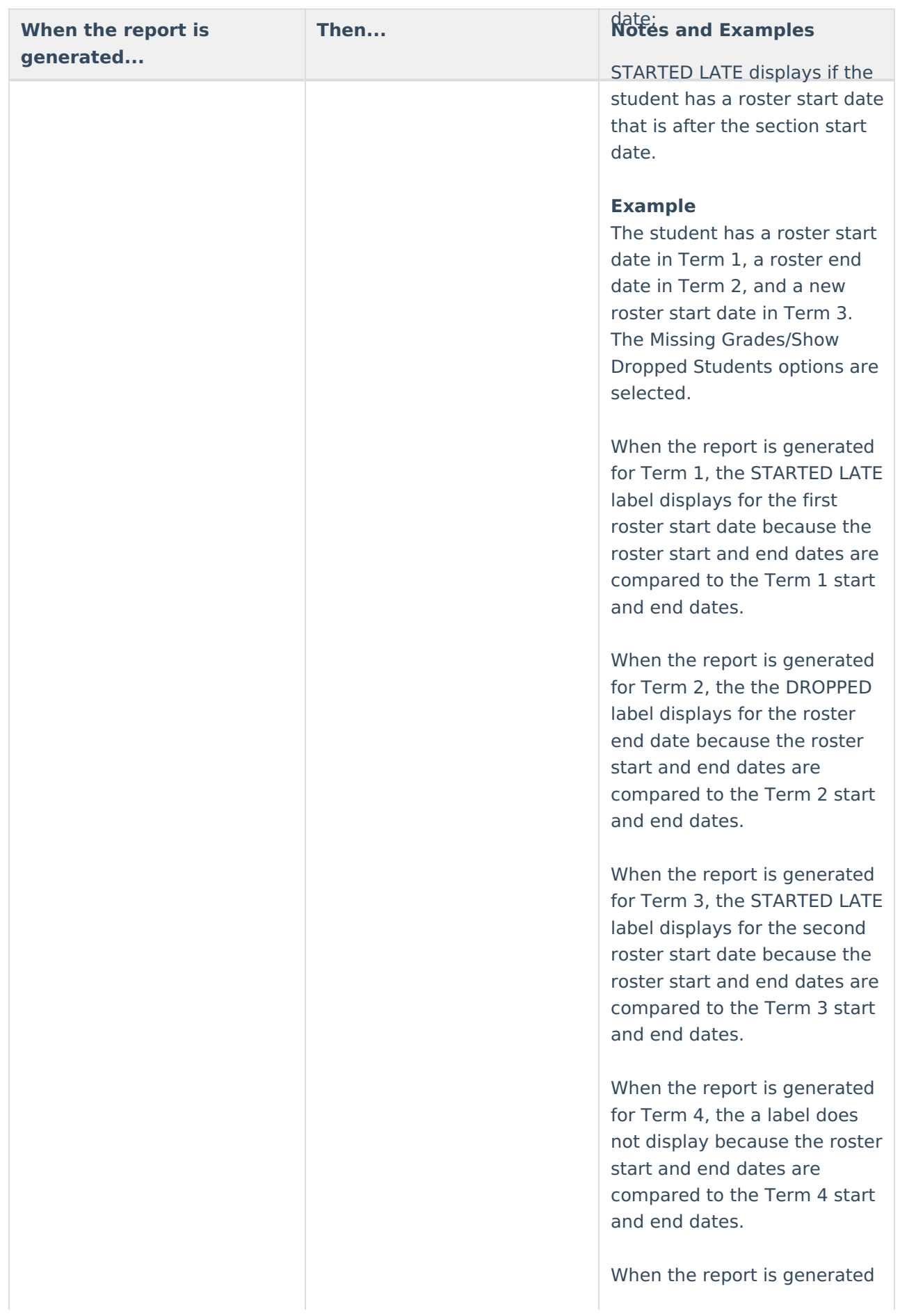

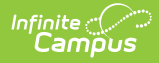

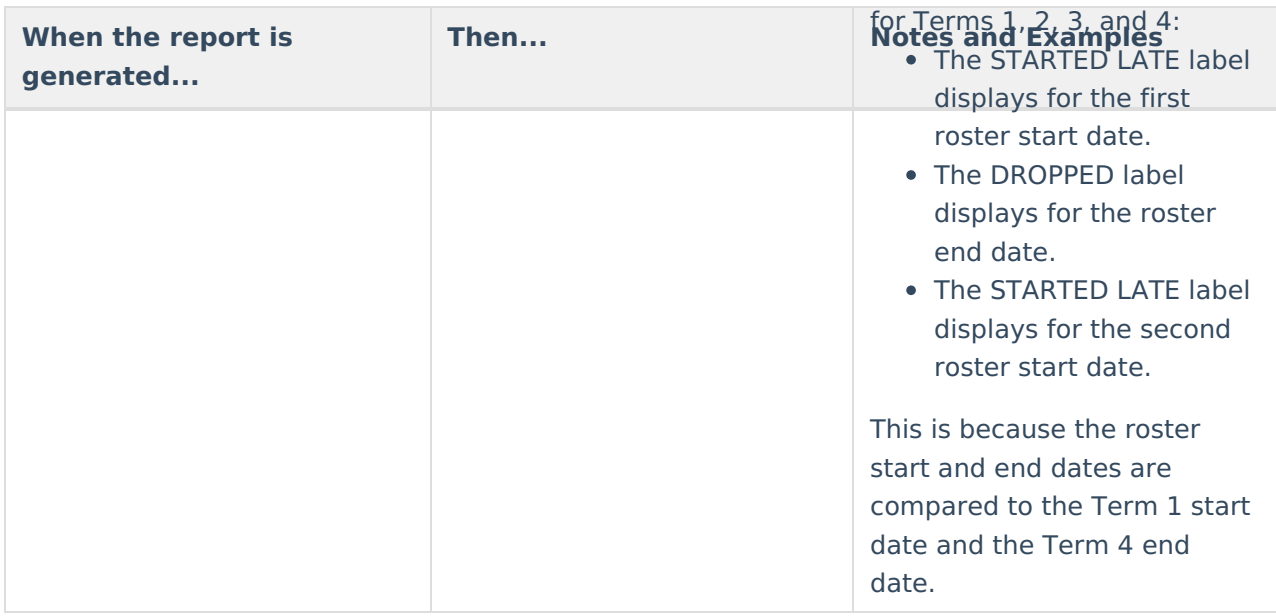

#### **Generate the Grades Report for Missing Grades/Scores**

- 1. Select the students to include on the report by selecting a **Grade Level** or an **Ad hoc Filter**.
- 2. Select the appropriate **Grading Terms** to include on the Report.
- 3. Select the desired **Teacher**s to include on the report.
- 4. Determine the **Group By** option for the report, if **Term** and **Section Dates** should be included, and if **Page Breaks** should be used.
- 5. Select the **Standard/Grading Tasks** to include in the report. Mark the specific **Grading Scores** to return if using the **By Grading Scores** option.
- 6. Choose the **Missing Grades/Scores** radio button to see a list of students who do not have grades/scores posted for the selected teachers and grading tasks or standards.
- 7. Determine if **Show Dropped Students** should also be marked.
- 8. Click the **Generate Report** button. The report displays in PDF format.

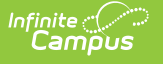

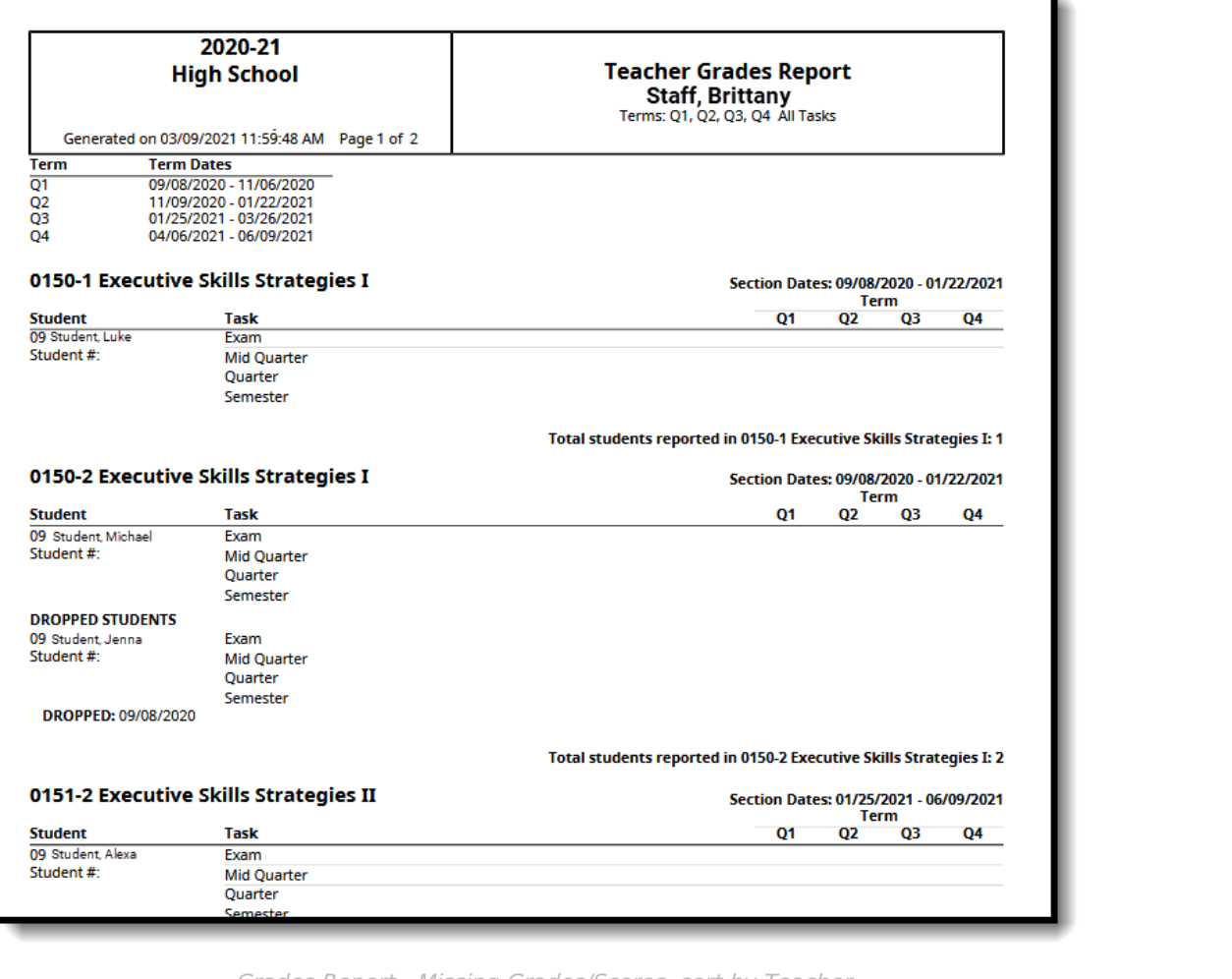

Grades Report - Missing Grades/Scores, sort by Teacher

# **By Grade/Score Mode**

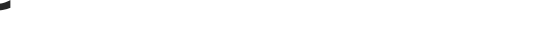

 $rac{1}{\sqrt{2}}$ 

1

Report Logic for Missing [Grades/Scores](http://kb.infinitecampus.com/#report-logic-for-missing-grades/scores) | Generate the Grades Report for By [Grade/Score](http://kb.infinitecampus.com/#generate-the-grades-report-for-by-grade/score)

The By Grade/Score Mode requires the selection of a set of scores used in a Score Group/Rubric as a grading scale. This option can be used to show students who are at risk of failing the course or who are doing exceptionally well in the course.

### **Report Logic for Missing Grades/Scores**

Only selected scores are included in the report, and a report only generates for students who have received those selected scores.

#### **Generate the Grades Report for By Grade/Score**

- 1. Select the students to include on the report by selecting a **Grade Level** or an **Ad hoc Filter**.
- 2. Select the appropriate **Grading Terms** to include on the Report.
- 3. Select the desired **Teacher**s to include on the report.

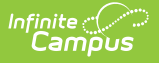

- 4. Determine the **Group By** option for the report, if **Term** and **Section Dates** should be included, and if **Page Breaks** should be used.
- 5. Select the **Standard/Grading Tasks** to include in the report. Mark the specific **Grading Scores** to return if using the **By Grading Scores** option.
- 6. Choose the **By Grade/Score** radio button to see a list of students who have posted grades of a certain value or range.
- 7. Click the **Generate Report** button. The report displays in PDF format.

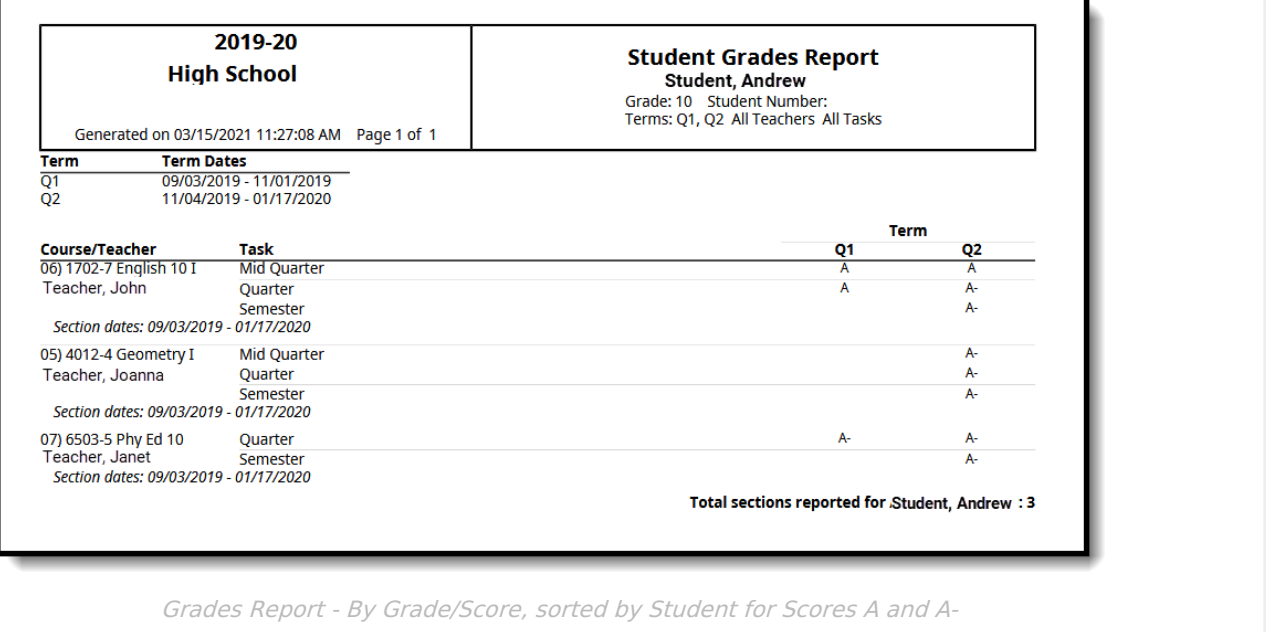